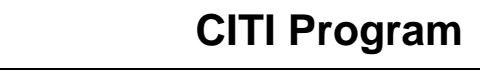

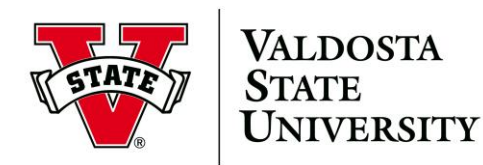

## **To add the Conflicts of Interest Stage 1 course follow the steps below**

- 1. Log into your CITI Program [\(http://www.citiprogram.org/\)](http://www.citiprogram.org/).
- 2. On the Institution Courses page select *View Courses* next to Valdosta State University.
- 3. On the **Valdosta State University** page, scroll down and select *Add a Course.*
- 4. On the **Select Curriculum** page answer accordingly:
	- Question Number **1 – Conflicts of Interest** select *Yes***.**
	- Question Number **2 – Human Subjects Research -** select *Not at this time*
	- Question Number **3 – Responsible Conduct of Research -** select *Not at this time.*
	- Question Number **4 – Laboratory Animal Welfare -** *scroll past this section.*
	- Question Number **5 – Webinars -** select *Not at this time*
	- Question Number **6 – COVID-19: Back to Campus -** select *Not at this time.*
	- Question Number **7 – Information Privacy & Security (IPS) -** select *Not at this time.*
	- Question Number **8 – IRB Chair -** select *Not at this time.*
- *5.* Click on the *Submit button.*
- *6.* When your screen refreshes you will see this message: *"You are now enrolled in the course(s) you selected."*
- 7. Under *Courses Ready to Begin***,** locate the course **"***Conflicts of Interest Stage 1"* **–** click on **Start Now.**
- *8.* On the **Assurance Statement** page review, the **Terms of Service** and **Privacy Cookie Statements** along with the information listed – in order to continue to the required modules, check the box - *I AGREE to the above, the Terms of Service, and the Privacy and Cookie Policy, in order to access CITI Program materials.*
- 9. To complete the course modules, click on **Start**.
- 10. **80% must be achieved for each module.**